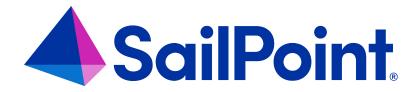

# IdentityIQ<sup>®</sup> Installation Guide

Version: 8.4

Revised: February 2024

#### **Copyright and Trademark Notices**

#### Copyright © 2023 SailPoint Technologies, Inc. All Rights Reserved.

All logos, text, content, including underlying HTML code, designs, and graphics used and/or depicted on these written materials or in this Internet website are protected under United States and international copyright and trademark laws and treaties, and may not be used or reproduced without the prior express written permission of SailPoint Technologies, Inc.

"SailPoint Technologies," (design and word mark), "SailPoint," (design and word mark), "Identity IQ," "Identity Now," "SecurityIQ," "Identity AI," "Identity Cube," and "SailPoint Predictive Identity" are registered trademarks of SailPoint Technologies, Inc. "Identity is Everything," "The Power of Identity," and "Identity University" are trademarks of SailPoint Technologies, Inc. None of the foregoing marks may be used without the prior express written permission of SailPoint Technologies, Inc. All other trademarks shown herein are owned by the respective companies or persons indicated.

SailPoint Technologies, Inc. makes no warranty of any kind regarding these materials or the information included therein, including, but not limited to, the implied warranties of merchantability and fitness for a particular purpose. SailPoint Technologies shall not be liable for errors contained herein or direct, indirect, special, incidental or consequential damages in connection with the furnishing, performance, or use of this material.

Patents Notice. https://www.sailpoint.com/patents

Restricted Rights Legend. All rights are reserved. No part of this document may be published, distributed, reproduced, publicly displayed, used to create derivative works, or translated to another language, without the prior written consent of SailPoint Technologies. The information contained in this document is subject to change without notice.

Use, duplication or disclosure by the U.S. Government is subject to restrictions as set forth in subparagraph (c) (1) (ii) of the Rights in Technical Data and Computer Software clause at DFARS 252.227-7013 for DOD agencies, and subparagraphs (c)(1) and (c)(2) of the Commercial Computer Software Restricted Rights clause at FAR 52.227-19 for other agencies.

Regulatory/Export Compliance. The export and re-export of this software is controlled for export purposes by the U.S. Government. By accepting this software and/or documentation, licensee agrees to comply with all U.S. and foreign export laws and regulations as they relate to software and related documentation. Licensee will not export or reexport outside the United States software or documentation, whether directly or indirectly, to any Prohibited Party and will not cause, approve or otherwise intentionally facilitate others in so doing. A Prohibited Party includes: a party in a U.S. embargoed country or country the United States has named as a supporter of international terrorism; a party involved in proliferation; a party identified by the U.S. Government as a Denied Party; a party named on the U.S. Department of Commerce's Entity List in Supplement No. 4 to 15 C.F.R. § 744; a party prohibited from participation in export or re-export transactions by a U.S. Government General Order; a party listed by the U.S. Government's Office of Foreign Assets Control as ineligible to participate in transactions subject to U.S. jurisdiction; or any party that licensee knows or has reason to know has violated or plans to violate U.S. or foreign export laws or regulations. Licensee shall ensure that each of its software users complies with U.S. and foreign export laws and regulations as they relate to software and related documentation.

## Contents

| Install and Deploy SailPoint IdentityIQ | 1  |
|-----------------------------------------|----|
| Supported Platforms                     | 2  |
| Special Considerations                  | 6  |
| How to Install and Deploy IdentityIQ    | 10 |
| Advanced Installation Information       | 18 |
| IdentityIQ Upgrade                      | 28 |
| Upgrade Considerations                  | 28 |
| How to Upgrade IdentityIQ               | 30 |
| Post-upgrade Procedures                 | 37 |

## Install and Deploy SailPoint IdentityIQ

Use the following information to install and deploy SailPoint IdentityIQ on your application server. After IdentityIQ is deployed it must be configured to work within your enterprise.

See the IdentityIQ System Configuration documentation to continue with your deployment of SailPoint IdentityIQ.

Note: When upgrading, remove all e-fixes currently deployed since they are created for a very specific patch level. The instructions originally provided with the e-fix may provide more detail for this step. Updating to the latest patch in a patch stream or upgrading to a later major version may remove the need for some or all e-fixes. Please check the IdentityIQ Security Vulnerabilities page on Compass for the list of security e-fixes applicable to this patch.

During the installation and deployment procedure you must deploy a new Web application in your application server and create a new database and modify its schema in a database server instance. Ensure that you have the required authorization credentials before you begin the installation and deployment process. The IdentityIQ application and the IdentityIQ databases can reside on the same server.

Each application server instance may only contain one instance of IdentityIQ in a given cluster, using the same database. There are implicit and explicit methods used when defining an application to an application server. Implicit methods include placing a .war file or directory in a well-defined location, for example, the webapps directory in Tomcat. Explicit methods include adding configuration. For example, in Tomcat, this configuration can be in any number of places such as, conf/server.xml or conf/Catalina/<hostname>. It is very important that the application only be defined once so that it will only be instantiated once.

The installation and deployment process contains the following parts:

- Download and expand the installation files. See Download and Expand the Installation Files.
- Configure the number of extended and searchable attributes allowed for your environment. See Configure the Number of Extended and Searchable Attributes Allowed.
- Create the database and tables required for IdentityIQ. See Create the IdentityIQ Database and Tables.
- Configure IdentityIQ to connect to its database. See Configure the IdentityIQ Installation.
- Access IdentityIQ to continue with the configuration for your enterprise. See Open IdentityIQ.
- Refer to Advanced Installation Information for additional information on how to deal with specific application server and database server environments, and for integration requirements for some external systems.

## **Supported Platforms**

**IMPORTANT**: SailPoint does not support anything beyond the compatibility of the platform vendors. Confirm the interoperability and support from those vendors when deciding on your platforms.

#### **Operating Systems**

- Windows Server 2022 and 2019
- Solaris 11 and 10
- IBM AIX 7.3 and 7.2

Note regarding **Linux Support:** The distributions and versions of Linux highlighted below have been verified by IdentityIQ Engineering, but any currently available and supported distributions and versions of Linux will be supported by SailPoint. Implementers and customers should verify that the distribution and version of Linux of choice is compatible with the application server, database server, and JDK also being used.

- Red Hat Linux 9.1 and 8.8
- SuSe Linux 15 and 12

#### **Application Servers**

- Apache Tomcat 9.0
- Oracle WebLogic 14c
- JBoss Enterprise 7.4 and 7.3
- IBM WebSphere Liberty 21.0 and 22.0

#### Databases (On Site)

- IBM DB2 11.5
- MySQL 8.0

- MS SQL Server 2022 and 2019
- Oracle 19c
- PostgreSQL 15

#### Message Brokers

ActiveMQ 5.17.4

#### **Cloud Platforms**

- AWS EC2
- AWS Aurora
- AWS RDS (MySQL, MS SQL, Oracle)
- Azure (VM, Azure SQL)
- Google Cloud Platform Google Compute Engine

#### Java Platform

- Sun, Oracle or IBM JDK 11 and JDK 17 for all application servers that support those versions
- OpenJDK11 is now supported on all environments, but we have specifically tested against Adopt OpenJDK 11 and 17 for Windows and Red Hat OpenJDK 11 and 17 for Linux
- Eclipse Temurin JDK 11, 17
- IBM Semeru 17.0.5.0

#### **Browsers**

- Google Chrome Latest Version
- Microsoft Edge Latest Version
- Safari 16
- Firefox Latest Version

## Mobile User Interface OS / Browser Support

- Android with Chrome 13
- iOS with Safari 16

## Languages

- Brazilian Portuguese
- Chinese (Taiwan)
- Danish
- Dutch
- English
- Finnish
- French
- French Canadian
- German
- Hungarian
- Italian
- Japanese
- Korean
- Norwegian
- Polish
- Portuguese
- Simplified Chinese
- Spanish

- Swedish
- Traditional Chinese
- Turkish

## **Special Considerations**

10.2 versions and later of the Sqlserver JDBC driver assume that the Sqlserver database is encrypted and the connection will fail if it is not. If you wish to connect to an unencrypted sqlserver database, add encrypt=false to the JDBC URLs in the iiq.properties file

## **Special Java Considerations**

#### JDK 17 Server Configuration

If you are using JDK 17, add the following Java system property. Consult your application server documentation for more information.

```
--add-exports=java.naming/com.sun.jndi.ldap=ALL-UNNAMED
```

WebLogic users should also add this Java system property:

```
--add-opens java.base/java.lang=ALL-UNNAMED
```

```
--add-exports and/or --add-opens
```

#### JVM Arguments

To support connectivity to managed systems through a proxy server, use the Java system properties listed below to configure the proxy connectivity. The use of these system properties is described in the java.net Networking Properties documentation that accompanies the Java SDK.

- http.proxyHost
- http.proxyPort
- http.proxyUser
- http.proxyPassword
- http.nonProxyHosts
- https.proxyHosts
- https.proxyPort
- https.proxyUser
- https.proxyPassword

Consult the documentation for the application server in use to determine the method for adding Java system properties to the environment. As an example, for Apache Tomcat, define a value for the <code>JAVA\_OPTS</code> environment variable in <code>bin/catalina.bat</code> or <code>bin/catalina.sh</code> of your Tomcat installation.

## **Special Reporting Considerations**

#### **Configure Jasper to Export Reports**

To modify the delimiter used in CSV report exports, create a file named jasperreports.properties that contains

```
net.sf.jasperreports.export.csv.field.delimiter=;
```

and add a Java system property using the method appropriate for the application server in use named net.s-f.jasperreports.properties that contains a value of the full path to the jasperreports.properties file. This is often configured in the startup script for the application server by modifying the JAVA\_OPTS environment variable, but can be configured in the administrative user interface for some application servers.

#### **Use Custom Fonts with JasperReports Font Extensions**

IdentityIQ uses JasperReports to render some reports. The live reports do not use JasperReports for rendering. JasperReports uses a specially packaged jar file known as a Font Extension to embed custom fonts in reports, for example, fonts not natively available on the host operating system. Creating a Font Extension involves editing an XML file and creating a jar archive file containing the configuration and font files.

- 1. Assemble all the font files in a new directory. There may be multiple files depending on all the different styles available to the font. For example, your font may have plain, bold, bold-italic, and italic versions.
- 2. Create a new XML file called fonts.xml in the same directory with the following structure.

Note: Replace sections between square brackets [] with the appropriate information.

```
</bean>
</beans>
```

3. Create a new file in the same directory called <code>jasperreports\_extension.properties</code> and populate it with the following.

Note: This does not need to be edited, unless you change the name of fonts.xml

```
net.sf.jasperreports.extension.registry.factory.fonts=net.sf.jasperreports.extensions.SpringExtensionsRegistryFactory
net.sf.jasperreports.extension.fonts.spring.beans.resource=fonts.xml
```

4. Use the Java jar command to package up the fonts and metadata:

```
jar cvf myfont.jar *
```

This creates a jar file called myfont.jar containing all the fonts in the directory as well as the fonts.xml and jasperreports extension.properties files.

- 5. Copy myfont.jar into WEB-INF/lib directory on the IdentityIQ server. The font should now be available to any JasperReport reports.
- 6. In order for any reports to use this new font, the report must be edited to reference the font. This is accomplished by modifying the appropriate JRXML object in IdentityIQ. This can be done using the IdentityIQ debug pages or by modifying the <code>.jrxml</code> file in the IdentityIQ installation and reimporting the file to update the object in IdentityIQ.

For example, to change the font used in the title style to myFont:

```
<style
    name="title"
    isDefault="false"
    fontName="myFont"
    fontSize="24"
    isBold="true"
    isBlankWhenNull="true"
/>
```

## **Using Custom Fonts with JasperReports Pie Charts**

For IdentityIQ to use the font that supports the language and character set that you need, add the following into the system configuration object specifying the font, font size, and font style that is desired:

```
<entry key="chartTitleFontName" value="MingLiU"/>
<entry key="chartTitleFontSize" value="12"/>
<entry key="chartTitleFontStyle" value="plain"/>
```

Note: You must add the font size, otherwise the size defaults to 0, which is invisible. The style options include plain, bold, or italic.

## **Special Messaging and Access History Considerations**

With the 8.4 release, the new Data Extract and Access History features that a message broker be available. The message broker can be either an Embedded Broker service, or a remote ActiveMQ broker instance.

When an installation is run, the Embedded Broker service will start up by default and an embedded ActiveMQ instance will be running and listening on port 61616. However, it is best practice to disable the Embedded Broker service and use an external broker instead. This is preferred due to enhanced administration capabilities as well as better tracking of message throughputs and statistics.

Should you opt to use the embedded broker, please note the following:

- The Embedded Broker statistics are reset each time the IdentityIQ instance is restarted as well as each time
  the Embedded Broker Service is restarted.
- If the Embedded Broker is used in a multi-IdentityIQ-instance environment, then the clientConnectionString should be updated to allow for failover. See ActiveMQ for more information.
- Embedded Broker Memory and disk usage can be set in iiq.properties.
- Ensure that the Java hostname of the system running IdentityIQ is configured to resolve to 127.0.0.1. You can determine the host name from the IdentityIQ Debug/About page, in the Server Information section.

When the messaging feature is enabled, the application server checks to make sure it can connect to a broker on start up. The ClientConnectionString in the MessageBusConfiguration Configuration object defines how to connect and by default is configured to the embedded ActiveMQ instance. If it can't connect, the application server will not start up.

Users can choose to disable the Embedded Broker service and use an external broker instead. If this is done, make sure the ClientConnectionString is correct for the external broker. The broker must be up and running when the app server starts so that the connection check will pass.

## How to Install and Deploy IdentityIQ

## **Download and Expand the Installation Files**

You must have access to both the *identityiq\_installation* and *identityiq\_home* directories where: *identityiq\_installation* is the directory in which you download the installation files and *identityiq\_home* is the directory in which you expand the identityiq.war file.

The installation files are contained in a .zip file available from SailPoint.

Note: Only download one instance of the IdentityIQ installation files to this application server.

Download the IdentityIQ installation files to a temporary installation directory on your application server.

For example, C:\identityiq installation

The IdentityIQ installation files and directories are as follows:

- identityiq.war
- database
- doc
- integration
- 1. Expand the identityiq.war file to an IdentityIQ staging directory.
  - a. Create an IdentityIQ staging directory. mkdir identityiq\_home
  - b. Access the IdentityIQ staging directory.cd identityiq home
  - c. Expand the identityiq.war file to this directory. jar -xvf identityiq\_installation\identityiq.war where identityiq installation is the directory in which you downloaded the installation files.

Note: On UNIX platforms, run the following command to make the IdentityIQ CLI launch script executable: chmod +x WEB-INF/bin/iiq

## Configure the Number of Extended and Searchable Attributes Allowed

Note: You do not need to perform this procedure if the default extended and searchable attributes are sufficient for the needs of your enterprise. If you do not need to configure these attributes, continue to Create the IdentityIQ Database and Tables and use the sample scripts provided.

IdentityIQ is configured by default to enable the following:

- Identity 10 searchable attributes, 5 indexed
- Account 5 searchable attributes, 1 indexed
- Certification 5 searchable attributes, 1 indexed
- Role 4 extended attributes, 1 indexed
- Application 4 extended attributes, 1 indexed
- Managed Attribute 3 extended attributes, 3 indexed
- Target 1 extended attribute, 1 indexed
- Alert 1 extended attribute, 1 indexed

If your enterprise requires more than those configured, you must use the following procedure to add as many additional extended and searchable attributes as needed, up to a maximum of twenty (20). You can also use this procedure to set these attributes to be indexed to enhance search speeds. You should take into consideration, however, that while indexing these attributes will increase search speed, it might reduce processing speed for other IdentityIQ functions.

Note: If you are implementing AI Services, do not remove any default fields from the hbm.xml files. You can add custom fields if you wish, but removing any default fields, the AI Services feature will not function properly. See the *IdentityIQ AI Services Guide* for more details.

If you make changes to the account attributes you must make the same changes to the certification item attributes. This enables searchable attributes from links to be stored with additional entitlements on certifications to enable searching and the display of account status icons.

Note: See the comments at the top of the IdentityExtended.hbm.xml file for database-specific considerations on column sizes.

Edit the following files:

- IdentityExtended.hbm.xml identity attributes
- LinkExtended.hbm.xml account attributes
- CertificationItemExtended.hbm.xml certification attributes
- ApplicationExtended.hbm.xml application attributes
- BundleExtended.hbm.xml-role attributes
- ManagedAttributeExtended.hbm.xml managed attributes
- TargetExtended.hbm.xml permission targets
- AlertExtended.hbm.xml activity alerts

The files are located in <code>identityiq\_home\WEB-INF\classes\sailpoint\object\</code> where <code>identityiq\_home</code> is the directory in which you expanded the <code>identityiq.war file</code>.

#### **Edit the files**

- 1. Open the file with an XML or text editor.
- 2. Scroll down to the section that appears similar to the following:

3. Enter as many additional attributes as needed, up to a maximum of twenty.

Each line cproperty name="extended2" type="string" length="450"/> represents one extended or searchable attribute. As you add additional attribute lines, number them sequentially.

#### Example:

4. Optional: Specify attributes that should be indexed.

For example, in the identity file, add index="spt identity extended v ci" to each attribute line that

should be indexed, where **N** matches the number of the attribute.

#### Example:

5. Save the file.

#### Create new database scripts

Use the <code>iiq</code> script to run the schema command to create the new database creation scripts based on your changes to the <code>.hbm.xml</code> files. For example, do the following to run the schema command:

1. Access the proper directory.

```
cd identityiq_home\WEB-INF\bin
```

Run the command to create the scripts you will use to create the IdentityIQ databases.

iiqschema

Continue with Create the IdentityIQ Database and Tables.

## **Create the IdentityIQ Database and Tables**

Note: Refer to the Advanced Installation Information for specific information about the databases you are using.

The database DDL scripts for the supported database platforms are located in  $identityiq\_home \webstar{webs} = inF \database where <math>identityiq\_home$  is the directory in which you expanded the identityiq. war file. Use these scripts to create the IdentityIQ database and tables.

The database directory contains sample database DDL scripts for the supported database platforms. The scripts that correspond to the default extended and searchable attributes contain the product version number in the filename, for example, <code>create\_identityiq\_tables-8.4.mysql</code>. If you changed the extended and searchable attribute configuration by modifying the <code>.hbm.xml</code> configuration files and ran the <code>iiq</code> <code>schema</code> command, then the appropriate sample DDL script is in a file without the product version number in the filename, for example, <code>create\_iden-tityiq</code> <code>tables.mysql</code>.

Note: As of 8.4, there is a new identityiqah database, which supports the new Access History feature. The identityiqah database must be created as part of the installation, even if you do not intend to use the Access History feature.

The database for storing Access History data is separate from the IdentityIQ database. The IdentityIQ install and upgrade scripts will create separate databases for IdentityIQ and Access History data. The databases can be within the same instance for convenience, but separate database instances are recommended for production environments to avoid an impact on IdentityIQ performance. Depending on your environment setup and on the number of daily changes to your identities, the Access History database can be large, and will continue to grow.

#### The scripts are designed to:

- create an IdentityIQ application database instance, a plugin database instance, and an access history database
- create the tables and indexes for each database
- create a user with a password for each database
- grant the user privileges for accessing the databases

With the exception of the Oracle script, the scripts provided are sufficient as they are. The Oracle script must be modified to specify the DATAFILE location *for each database* and to un-comment the associated commands that create the database instance. For all database types, it is likely that you will want to change the database user name and password.

The scripts can be modified as required for your environment as long as the table names, column names, and column types are maintained.

Take note of the following information, you will need it when you configure IdentityIQ:

Note: The users and passwords in the following list can be, but do not have to be, the same.

- Host Name
- Database Type
- Database Name
- User ID / Password for a user that can create tables and modify database schema

- User ID / Password for a user that IdentityIQ will use to access the IdentityIQ application database. This IdentityIQ user must be able to create, modify, and delete objects in the tables that are created.
- User ID / Password for a user that IdentityIQ will use to access the plugin database. This IdentityIQ user must
  be able to create, modify, and delete objects in the tables that are created.
- User ID / Password for a user that IdentityIQ will use to access the access history database. This IdentityIQ user must be able to create, modify, and delete objects in the tables that are created.

A database client is used to execute the DDL scripts. Example commands for MySQL would look as follows:

```
mysql -u user -p
Password:password

mysql> source create_identityiq_tables.mysql;

- Confirmation output from the SQL commands contained in the script is displayed on the screen -

mysql> show databases; (optional - verification that the database was created)

mysql> quit
```

where user and password are the credentials for a database user that has permissions to create databases, tables, and users.

## **Create Site-Specific Encryptions Keys**

A default encryption key is compiled into the product for ease of deployment in demonstration environments. Site-specific keys can be generated and stored in a file-based keystore. Use of site-specific keys is strongly recommended to ensure that sensitive data cannot be decrypted outside of this installation of IdentityIQ.

For more details, see the **System Configuration** documentation.

## Configure the IdentityIQ Installation

To configure IdentityIQ to use the database you created:

The iiq.properties file is located in  $identityiq\_home \setminus WEB-INF \setminus classes$ , where  $identityiq\_home$  is the directory in which you expanded the identityiq.war file.

1. Access the iiq.properties file and update the following information for the application, plugin, and access history databases:

- Host Name
- Database Type
- Database Name
- User ID
- Password
- 2. Run the <code>iiq encrypt <password> command from the identityiq\_home\WEB-INF\bin directory to create an encrypted password. The password for the database connection can be clear text or encrypted. It is highly recommended that you use an encrypted password.</code>
- 3. Import the initial configuration objects into the IdentityIQ database.
- 4. Launch the IdentityIQ console by running the <code>iiq console</code> command from the <code>identityiq\_home\WEB-INF\bin</code> directory. Use the console command **import init.xml** to import the configuration objects as shown:

```
iiq console
> import init.xml
> quit
```

5. Start your application server.

## Install or Deploy IdentityIQ

Note: IdentityIQ may only be defined once on an application server so that it will only be instantiated once.

The IdentityIQ application is packaged in the Java EE standard WAR format in the identityiq.war file. Use the tools provided by your application server for the installation or deployment. The staging directory created in the steps above can be copied into the application server installation or used as an installation source depending on the application server deployment process. Alternatively, the contents of the staging directory can be packaged in a war file for deployment.

When deploying IdentityIQ into an application server as a war file instead of a directory containing the expanded war file, the configuration file WEB-INF\classes\packtag.properties must be modified to set resources.check-timestamps=false. The file contains a sample configuration line that must be un-commented and modified to set the value.

IdentityIQ requires a high level of class loader isolation so that the third party libraries provided with IdentityIQ are used instead of ones provided by the application server. Some of the supported application servers require additional

configuration to achieve this isolation. Refer to **Advanced Installation Information** for specific information about your application servers.

Note: On UNIX platforms, run the following command to make the IdentityIQ CLI launch script executable: chmod +x WEB-INF/bin/iiq

## Open IdentityIQ

Open IdentityIQ from your Web browser and continue with the configuration and definition needed for your enterprise.

See the **System Configuration** documentation for information on configuring IdentityIQ.

Note: If you purchased SailPoint Lifecycle Manager refer to the **Lifecycle Manager** documentation for further instruction on how to activate that product.

- 1. Launch a Web browser. See Supported Platforms.
- 2. Point the browser to your IdentityIQ installation.

#### Example:

If you performed the default Tomcat installation and are accessing IdentityIQ from the same system on which it was installed, use http://localhost:8080/identityiq.

3. Log on to the IdentityIQ using the default user ID and Password.

The default user ID is spadmin and the default password is admin.

You should change the default password as soon as possible. To change the default password for spadmin:

- a. From the navigation menu bar, click Identities > Identity Warehouse to display the Identities page.
- b. Click spadmin in the list to display the View Identity page.
- c. Click **Change Password** to display the password information.
- d. Change and confirm the password, and save your changes.

### **Advanced Installation Information**

Note: Other supplemental components such as password interceptor plugins, Connector Gateway instances, and connector agents should be updated to match the version of the IdentityIQ server. See the Direct Connectors Administration and Configuration, Integration, and Quick Reference documentation for Gateway Connectors delivered with the product, for additional details.

Use the advanced installation information to customize IdentityIQ for your enterprise. Use the advanced installation instructions to do the following:

- Configure Using Oracle
- Configure Using Aurora
- Configure Using SQL Server
- Configure Using Azure SQL
- Configure Using MySQL
- Configure Using DB2
- Deploy Using Tomcat
- Deploy Using WebSphere Liberty
- Deploy Using JBoss
- Deploy Using WebLogic
- Install and Register the IQService for Use with Windows
- Configure Integration with Third Party Applications
- Configure IdentityIQ for Single Sign-on
- Synchronize IdentityIQ Server Time
- Configure Using PostgreSQL

## **Configure Using Oracle**

The Oracle JDBC driver implementation is no longer provided in IdentityIQ. You should obtain the JDBC driver that is provided with the database installation.

If you are using the Oracle ojdbc8 driver, you should make a configuration change to your JVM parameters. Disable nio by adding -Doracle.jdbc.javaNetNio=false. This prevents issues where the database connection is closed in error.

## **Configure Using Aurora**

Note: You must choose a case insensitive collation for this database.

When using Aurora, you must modify the create user section of the <code>create\_identityiq\_tables.mysql</code> script by removing the MySQL section and un-commenting the Aurora section. You will then use that script to create your tables.

## **Configure Using SQL Server**

Note: You must choose a case insensitive collation for this database.

The SQL Server JDBC driver implementation is no longer provided in IdentityIQ. You should obtain the JDBC driver that is provided with the database installation.

To avoid deadlocking, ensure that these settings are set to true for your SQL Server database:

```
ALLOW_SNAPSHOT_ISOLATION
READ COMMITTED SNAPSHOT
```

## **Configure Using Azure SQL**

Note: You must choose a case insensitive collation for this database.

When using Azure SQL, you must first create a login for the identityiq and identityiqPlugin databases before creating new users. Run the following on the master database to create the new databases and logins:

```
CREATE DATABASE identityiq
GO
CREATE DATABASE identityiqPlugin
GO
CREATE LOGIN identityiq WITH password='<PASSWORD>'
GO
CREATE LOGIN identityiqPlugin WITH password='<PASSWORD>'
GO
```

Next, connect to the individual databases to create the database users and tables as follows:

```
CREATE USER [identityiq] FOR LOGIN [identityiq] WITH DEFAULT_SCHEMA=[identityiq]

GO

EXEC sp_addrolemember 'db_owner', 'identityiq';

GO

GRANT EXECUTE TO identityiq

GRANT INSERT TO identityiq

GRANT DELETE TO identityiq

GRANT UPDATE TO identityiq

GRANT SELECT TO identityiq

GRANT SELECT TO identityiq

GO

CREATE SCHEMA identityiq AUTHORIZATION identityiq

GO

ALTER DATABASE identityiq SET ALLOW_SNAPSHOT_ISOLATION ON

GO

ALTER DATABASE identityiq SET READ_COMMITTED_SNAPSHOT ON

GO
```

Then connect to the AccessHistory database as follows:

```
CREATE DATABASE identityiqah
GO
CREATE LOGIN identityiqah WITH password='<PASSWORD>'
GO
```

Once the users and databases are created, proceed with the creation of IdentityIQ tables.

## **Configure Using MySQL**

Note: You must choose a case insensitive collation for this database.

#### File-Per-Table Tablespaces

When using MySQL, IdentityIQ can achieve significant performance improvements by using File-Per-Table tablespaces. This enables each table and its indexes to be in its own data file.

Note: This setting must be configured prior to creating the IdentityIQ tables using the DDL scripts provided as it only affects behavior during table creation

File-Per-Table tablespaces can be enabled by using the innodb file per table MySQL configuration parameter.

#### ONLY FULL GROUP BY SQL Mode

MySQL 5.7.5 and later enable the ONLY\_FULL\_GROUP\_BY SQL mode by default, and this setting is incompatible with IdentityIQ. To disable this setting, the sql\_mode MySQL configuration parameter must be defined to not contain the ONLY\_FULL\_GROUP\_BY SQL mode.

Default configurations do not list the enabled modes, so you can use the following MySQL command to view the current settings.

```
show variables where variable name='sql mode';
```

MySQL system variable and configuration parameters are configured in the [mysqld] section of my.cnf or other equivalent methods.

For more information, consult the MySQL documentation.

## **Configure Using DB2**

The DB2 JDBC driver implementation is no longer provided in IdentityIQ. To use DB2 as the IdentityIQ repository or for a JDBC application that connects to a DB2 database, the correct implementation jar file should be obtained from the DB2 installation or from the IBM web site.

## **Configure Using PostgreSQL**

The JDBC driver for PostgreSQL is not provided with IdentityIQ. You should obtain the PostgreSQL JDBC driver that is provided with the database installation.

## **Deploy Using Tomcat**

To deploy a Web application using Tomcat unpack the .war file into an application directory in the webapps directory of the Tomcat installation.

1. Access the webapps directory.

```
cd Tomcat home\webapps
```

2. Create an identityiq home directory.

```
mkdir identityiq
```

3. Access the identitying home directory.

```
cd identityiq
```

4. Expand the identityiq.war file to this directory

```
jar -xvf identityiq_home\identityiq.war
```

where identityiq home is the directory in which you downloaded the installation files.

### **Tomcat System Properties**

Note: SailPoint recommends increasing your cache size to 50MB to avoid insufficient free space warnings.

To enable UTF-8 characters in IdentityIQ installations using Tomcat, add the following line to each Connector element in your Tomcat server.xml.

```
URIEncoding="UTF-8"
```

The following is an example entry:

```
<Connector port="8080" protocol="HTTP/1.1" connectionTimeout="20000" redir-
ectPort="8443"</pre>
```

```
URIEncoding="UTF-8" />
```

## **Deploy Using WebSphere Liberty**

When IdentityIQ is deployed in WebSphere Liberty, specific features must be enabled. Using the featureManager and feature tags in the server configuration defined in server.xml, enable the jsp-2.3 feature and ensure that no other features are enabled. This will automatically include the required servlet and el features. Features other than these three are known to cause conflicts that will prevent IdentityIQ from working properly.

If you have enabled full text indexing for IdentityIQ, the location of the full text index should be outside of the IdentityIQ installation or application update monitoring should be disabled. See the updateTrigger attribute of the applicationMonitor element in the server configuration documentation for additional details.

To avoid issues displaying non-English characters in a WebSphere Liberty deployment, the init-param setContentEncodingInResponseHeader should be set to "true" in the 'JSON Filter' <filter> setting in web.xml. The addition to web.xml should look like:

<init-param> <param-name>setContentEncodingInResponseHeader</param-name> <paramvalue>true</param-value> </init-param>

## **Deploy Using JBoss**

Note: Previously supported releases of JBoss Application Server required configuration that is no longer required in the Application Server versions supported in this release. If you use older unsupported versions of JBoss, the additional configuration, defined in previous versions of the *IdentityIQ Installation Guide*, are still required.

#### JBoss Datasources

When using a container-provided or application server managed datasource for the IdentityIQ database, follow the complete instructions provided in the Datasource Management section of the JBoss Configuration Guide for how to configure JBoss and IdentityIQ to use the datasource. These instructions include:

- Define a JBoss JDBC driver core module for the JDBC driver.
- Configure the datasource using the JBoss GUI or CLI.

#### Additionally, you must:

- Remove the JDBC driver jar file from the IdentityIQ WEB-INF/lib directory.
- Add the JDBC driver core module as a dependency in the IdentityIQ WEB-INF/jboss-deployment-structure.xml file.

#### JBoss System Properties

#### UTF-8

To enable UTF-8 characters in IdentityIQ installations using JBoss, add the following xml after the <extensions/> element to the standalone.xml or domain.xml configuration file.

#### **Maximum Parameter Requirements**

Editing an IdentityIQ application with a large number of schema attributes will not function properly unless you increase the maximum number of parameters allowed. Add the following to the standalone.xml file to increase the maximum number of parameters.

To avoid seeing the HTTP error code 405 on saving a ACF2 application in the JBOSS environment, add following entry in your server configuration file and restart the JBOSS server.

```
<http-listener name="default" socket-binding="http" max-parameters="5000"/>
```

#### Logging Using log4j

To enable application logging using the log4j logging facilities, add the following to standalone.xml to disable perdeployment logging:

#### JBoss EAP 7.2 and Higher

The JBoss Undertow subsystem default behavior is to proactively authenticate HTTP basic authentication headers against its internal authentication system and not pass credentials through to IdentityIQ. This prevents web service APIs, such as the SCIM interface, from being used with IdentityIQ credentials.

To use SailPoint IdentityIQ web service APIs with JBoss EAP 7.2 and higher, disable proactive authentication by running the following command in the JBoss administrative CLI:

/subsystem=undertow/servlet-container=default:write-attribute(name=proactive-authentication,value=false)

Note: For this setting to take effect, you must restart the application server.

## **Deploy Using WebLogic**

When IdentityIQ is deployed in WebLogic, you must configure the environment before inbound web service requests can be received. Inbound service request are required for IdentityIQ RESTful web services and some of the provisioning providers with whom IdentityIQ integrates.

The Security Configuration MBean flag **enforce-valid-basic-auth-credentials** must be set to **false** to prevent HTTP requests for web services with embedded authentication information from needing to pass WebLogic Server IdentityIQ authentication. You can accomplish this by adding the following to the *security-configuration* element in the config.xml file.

<enforce-valid-basic-auth-credentials>false</enforce-valid-basic-auth-credentials>

## Install and Register the IQService for Use with Windows

The IQService is a native Windows service that enables IdentityIQ to participate in a Windows environment and access information only available through Win32 APIs.

After the IQService is installed and running on a Windows machine you can configure tasks in IdentityIQ that use the service such as Windows activity collection, Windows target collection, Active Directory provisioning, and more.

Note: Version 4.5 of Microsoft .NET is required for installation of the IQService executable with most configurations of IdentityIQ. If your configuration requires a different version it is noted in the connector documentation.

Note: The IQService version must match the IdentityIQ server version including patch versions. When you upgrade one, you must upgrade the other.

Install the IQService in a location that is running Windows.

To install and register the IQService, do the following:

- 1. Create a directory in which to download the service. For example, C:\iqservice.
- 2. Copy the IQService.zip file from the IdentityIQ installation into the new directory. The IQService.zip file is located in identityiq\_home/WEB-INF/bin/win where identityiq\_home is the directory in which you expanded the identityiq.war file.
- 3. Expand the IQService.zip.
- 4. Run **IQService.exe** -i to install a Windows service named IQService.
- 5. Start the service from the Windows Services Applet or from the command line by running **IQService.exe -s**.

  Other command line options with this service are:

```
-? | h - This help output
-d - run in console mode
-i - Install a service
-k - stop the service
-n - (Optional) name of IQService for installing multiple instances. Default:
IQService-Instancex, where x is an incremental integer value.
-p - (Optional) unique available port number specified at the time of IQService installation. Default: 5050. Incremental based on the next available port.
-r - remove the service
-s - start the service
-t - restart (stop/start) the service
-u - uninstall the service. Removes the service components and clears the registry entries
-v - print version information
```

The IQService will persist configuration settings related to the port, trace file, and trace level in the Windows registry at HKEY\_LOCAL\_MACHINE\Software\SailPoint\IQService. The following keys are used:

- - port port on which to listen
- tracefile path to the trace file
- -tracelevel 0 (off), 3 (verbose)
- - maxTraceFiles maximum number of Trace log files
- - traceFileSize maximum file size of a trace file in bytes

## **Configure Integration with Third Party Applications**

SailPoint provides support for integration with third party vendor applications to automate workflow and enable you to leverage the role management, risk assessment, and policy enforcement features of IdentityIQ.

Integration focuses on the following points:

- Automated remediation provides automated workflow to remediate inappropriate access and policy violations
  using immediate, real-time execution of provisioning or deprovisioning requests.
- Role provisioning enables you to provision user access to data, applications, and systems based on roles
  defined within IdentityIQ.
- Policy checking for access changes incorporates compliance and risk management by analyzing new user requests and role changes against defined policy within IdentityIQ.
- Bulk reprovisioning of modified roles enables third party applications to receive requests from IdentityIQ to bulk modify user accounts if roles in IdentityIQ have changed.

Integration requires configuration to both IdentityIQ and the applications with which it is integrating. This configuration is highly dependent on the applications and on the environment in which they are running. SailPoint provides some integration examples in the integration folder of the installation package, as well as documentation on integration and configuration delivered with the product.

## Configure IdentityIQ for Single Sign-on

IdentityIQ provides rule-based SSO authentication support. Create the rules and then specify the rule used to drive authentication from the Login Configuration pages. A rule approach enables you to handle any SSO system that uses the HTTP header to store credentials or other identifying information by writing a new rule.

The SSOAuthenticationRule rule is provided the HttpRequest and a SailpointContext as input and returns an identity for use in the application.

#### Configure IdentityIQ for Single Sign-on with SiteMinder

An example SiteMinder rule that illustrates exactly how SiteMinder attributes can be pulled from the header and how the sailpoint.api.Correlator can be used to return a Link / Identity using an identity attribute like a dn can be found in config/examplerules.xml file delivered with your installation package.

For SSO to work with SiteMinder, the sm-authdirname from the SiteMinder header must be mapped to an application that is configured to work with IdentityIQ and aggregation must have been run on that application so that an Identity Cube exists with a sm-userdn user value.

After those criteria are met, the rule specified on the Login Configuration page, performs authentication by matching the sm-userdn header variable provided by SiteMinder to an Identity Cube in Identity IQ.

The rule performs the authentication by pulling the sm-userdn and sm-authdirname from the SiteMinder header when it receives the HttpRequest and a SailPointContext and matching it to an Identity Cube.

If the rule does not return an identity indicating that authentication failed, IdentityIQ displays the standard login page for manual authentication.

## Synchronize IdentityIQ Server Time

Multiple IdentityIQ servers in the same deployment instance work in a cooperative fashion communicating with each other through the IdentityIQ database. It is imperative that the time set on all servers be synchronized for this to work effectively. Inaccurate times can lead to incorrect detection of server outage, can interfere with object locking designed to protect the integrity of system data, can cause distributed sequential operations to be run in incorrect order, or can cause distributed concurrent operations to be run multiple times.

## **IdentityIQ Upgrade**

Do not perform the upgrade until you have completely read the Release Notes. Additional white papers and articles that can provide additional information to assist with the upgrade procedure are available on Compass, the SailPoint online customer and partner community.

Refer to Supported Platforms to ensure that the requirements have not changed since your previous installation or upgrade. Update as needed to ensure that IdentityIQ continues to operate as expected.

Note: When upgrading, remove all e-fixes currently deployed since they are created for a very specific patch level. The instructions originally provided with the e-fix may provide more detail for this step. Updating to the latest patch in a patch stream or upgrading to a later major version may remove the need for some or all e-fixes. Please check the IdentityIQ Security Vulnerabilities page on Compass for the list of security e-fixes applicable to this patch.

## **Upgrade Considerations**

Implementation of SailPoint IdentityIQ often requires substantial configurations, process changes, customizations, defect mitigations, and testing. Upgrades and major releases resolve issues, improve features, and deprecate certain functionality.

Important: Review the latest *SailPoint IdentityIQ Release Notes* and user documentation, as well as the implementation procedures, to learn about new features, review important upgrade considerations, and understand the impacts of changes to each component.

#### iiq.properties File

SailPoint strongly recommends that you use the version of the iiq.properties file that came with the version of IdentityIQ to which you are upgrading to avoid complication due to variable changes.

#### Backing Up iiq.dat and iiq.cfg

Make sure to store copies of the iiq.dat and iiq.cfg files in a safe place so they can be restored after the upgrade.

#### Apache Commons DBCP and Commons Pool versions

Different Apache Commons DBCP and Commons Pool versions are used by the IdentityIQ server instead of the JDBC connector. Refer to important upgrade information in the Database Connection Pooling and Dialects section of the *Performance Management Guide for IdentityIQ* available on Compass, the SailPoint online customer and partner community.

#### JDBC Drivers

Note: SailPoint strongly recommends that you obtain JDBC drivers from your database server vendor that match the database server version in use.

The following are two specific and distinct upgrades occurring within this process:

- Upgrade Procedure upgrading the software in production requires a specific procedure.
- Upgrade Configurations client implementations of SailPoint IdentityIQ frequently customize features outside
  the configuration options that leverage IdentityIQ APIs and / or coding. These features within the configuration
  and coding APIs of the software change and improve over time. While most of these version-to-version
  changes are backwards compatible, any implementation specific scripts or rules that use the API features need
  to be ported, tested, and validated ahead of the actual upgrade procedure when the installation moves into production.

## How to Upgrade IdentityIQ

Note: You can only upgrade from the latest released version of IdentityIQ. This can be from any patch level of the latest release including no patches applied.

Use the following information to upgrade SailPoint IdentityIQ to the latest version. After your upgrade is complete refer to the product documentation for information on the latest features and functionality.

You must stop all processes and shut down IdentityIQ before performing the upgrade. It is recommended that you schedule the upgrade for a time when the application is not being used heavily.

Note: If IQService is installed, the IQService version must match the IdentityIQ server version. If you upgrade one, you must upgrade the other.

Note: While performing an upgrade, if AI is enabled, the AI recommendation plugin will automatically update to the latest version.

Note: Messaging and Access History features are disabled. If the messaging feature is enabled by a user, a broker connection check will be performed and must pass. If the check fails, the application server will not start. For more information, see Special Messaging and Access History Considerations.

The upgrade process contains the following parts:

Shut down IdentityIQ – see Shut Down IdentityIQ

Caution: It is very important that you perform the database and customization backup before performing the upgrade procedure.

- Back up your existing IdentityIQ databases see Back Up Your Existing Version of IdentityIQ
- Download and expand the installation files see Download and expand the installation Files
- Perform the upgrade to the latest version of IdentityIQ see Upgrade the IdentityIQ Database, Upgrade the IdentityIQ Configuration and Upgrade the IdentityIQ External Components
- Reapply any customization see Reapply Customization to the Upgraded Installation
- Access IdentityIQ see Access IdentityIQ
- Perform the post-upgrade procedures see Post-upgrade Procedures

#### Shut Down IdentityIQ

You must stop all running processes and shut down IdentityIQ before running the upgrade.

Note: Some of the items displayed on the Task Results page are approvals that are generated by workflows and are not running processes. These items are managed by IdentityIQ, should not be terminated, and will display on that page after the upgrade procedure is complete.

Check the Task Results and Report Results pages to ensure that no task-generated processes are running before stopping your application server.

If there are task or reports pending, terminate them within IdentityIQ before shutting down your application server. Processes terminated abnormally might not end gracefully.

To terminate a task or report, right-click on the name and select **Terminate**.

#### Back Up Your Existing Version of IdentityIQ

Note: It is very important that you perform the database and customization backup before performing the upgrade procedure.

Back up your IdentityIQ database and any customization you performed on the current installation. Any customization involving additions or changes to files in the IdentityIQ installation directory is overwritten by the upgrade procedure and will need to be reapplied when it is complete.

Customizations that are stored in the IdentityIQ installation directory can include the .hbm.xml extended attribute configuration files in WEB-INF\classes\sailpoint\object and web-based content such as XHTML, JavaScript, and images. See How to Upgrade IdentityIQ for more information.

It is recommended that you create a custom directory within your IdentityIQ installation directory so that changes are not lost during future upgrades of the product. Copy any customized files into this directory so that you can copy and paste them back into the working directories after the upgrade is complete.

Customization also includes the task definitions, reports, rules, and workflows that are stored in the IdentityIQ database that were included as part of the product and that are overwritten during the upgrade with the latest version. If you have modified any of these, you will need to reapply your modifications after the upgrade process.

See your database documentation for information on the proper backup procedure for database you are using.

## **Download and Expand the Installation Files**

Note: You must have access to both the *identityiq\_installation* and *identityiq\_home* directories where: *identityiq\_installation* is the directory in which you download the installation files and *identityiq\_home* is the directory in which you expand the identityiq.war file.

#### Download and expand the installation Files

- 1. Delete any existing IdentityIQ installation files before downloading the newest version.
- 2. Download the IdentityIQ installation files to a temporary installation directory on your application server. For example, C:\IdentityIQ installation.

The installation files are contained in a .zip file.

The IdentityIQ installation files are as follows:

```
identityiq.war
database
doc
integration
```

Note: In Step 3, unlike in a patch release, the new version of IdentityIQ cannot be expanded into the same directory as an old version. Expanding into the same directory would result in files that no longer exist in the new version not being removed; this will create conflicts that will cause unexpected failure.

3. Upgrade the IdentityIQ application on your application server.

The IdentityIQ upgrade is packaged in the Java EE standard WAR format in the identityiq.war file. Use the tools provided by your application server for the upgrade.

Example: This example is using Tomcat to deploy a Web application by unpacking the .war file into an application directory in the webapps directory of the Tomcat installation.

a. Access the webapps directory.

```
cd Tomcat home/webapps
```

b. Access the IdentityIQ home directory.

```
cd identityiq
```

- c. Delete the existing files.
- d. Expand the identityiq.war file to this directory.

```
jar -xvf identityiq_installation_directory\identityiq.war where identityiq installation directory is the directory in which you downloaded the installation files.
```

Do not add any previously-used e-fixes in this upgraded installation. E-fixes are only compatible with the patch level for which they were delivered.

## **Reapply Customization to the Upgraded Installation**

Note: It is very important that you perform the database and customization backup before performing the upgrade procedure.

If you changed the default number of extended and searchable identity, account, or certification item attributes as part of your initial installation, copy your customized IdentityExtended.hbm.xml, LinkExtended.hbm.xml, and CertificationItemExtended.hbm.xml files into the new installation. Important notes about defining extended attributes in IdentityIQ can be found in IdentityExtended.hbm.xml. The notes there apply to all of the product's extended attributes.

If you make changes to the account attributes, you must make the same changes to the certification item attributes. This enables searchable attributes from links to be stored with additional entitlements on certifications to enable searching and the display of account status icons.

The upgrade process modifies many different configuration objects in the system. If you have saved the XML representation of these objects externally for the purposes of change control or ease of deployment, you must refresh those objects by exporting them from the system after the upgrade process is complete. Any objects from a previous version of IdentityIQ that are imported into the current version might not have the required changes or enhancements applied. This can cause IdentityIQ to operate abnormally. A list of the objects that are affected is provided in the Release Notes.

## **Upgrade the IdentityIQ Database**

Note: As of version 8.4, there is a new identityiqah database, which supports the new Access History feature. The identityiqah database must be created as part of the upgrade, even if you do not intend to use the Access History feature.

The database for storing Access History data is separate from the IdentityIQ database. The IdentityIQ install and upgrade scripts will create separate databases for IdentityIQ and Access History data. The databases can be within the same instance for convenience, but separate database instances are recommended for production environments to avoid an impact on IdentityIQ performance. Depending on your environment setup and on the number of daily changes to your identities, the Access History database can be large, and will continue to grow.

The identityiqah database is configured with new properties in iiq.properties. The new properties include:

dataSourceAccessHistory.username
dataSourceAccessHistory.password
dataSourceAccessHistory.url
dataSourceAccessHistory.driverClassName
sessionFactoryAccessHistory.hibernateProperties.hibernate.dialect

Before running the upgrade script, import the database specific upgrade file and modify it as required. Modifications are required if the database name used is different than the default.

Execute the database specific upgrade script named upgrade\_identityiq\_tables.database\_type. These files contain the DDL statements that modify the existing database schema to have the new columns, tables, etc. required for the newer version.

You must modify the upgrade script in the same way that the installation script was modified as part of the initial installation. For example, if you are using a different database name or database schema name than the default, you must modify the script to specify the alternate names.

Note: Verify the database client being used is set up to continue on error to ensure a successful upgrade. If IdentityIQ patches for the previous version were applied, database commands might have already run in the environment. Consult your database client documentation for further information on configuration settings.

If the extended attributes of the Identity, Account, or CertificationItem were modified during the previous installation, you might need to adjust the upgrade DDL for the <code>spt\_identity</code>, <code>spt\_link</code>, or <code>spt\_certification\_item</code> tables.

For example, in MySQL do the following:

```
mysql> source upgrade identityiq tables.mysql.
```

If you want to use plugins that require independent persistence, you must create the plugin database. This database is not created as part of the standard database upgrade script. Customize and run the script contained in WEB-INF/database/plugins/create identityiq plugins db.database type using a database client.

If you installed a patch to the previous version of IdentityIQ, you could receive the following errors when running the upgrade DDL. Because the patch contains all of the required changes from the base revision, some of the changes could have been applied when a patch was installed.

- Duplicate column iiqlock
- Duplicate index spt cert item att name ci

## **Upgrade the IdentityIQ Configuration**

After the database is upgraded, run the IdentityIQ upgrade CLI. This example assumes that no custom modifications were made to the original installation.

#### Run the IdentityIQ Upgrade CLI

1. Access the directory in which you extracted the identityiq.war file.

```
cd identityiq home\WEB-INF\bin
```

2. Run the script and command

```
iiq upgrade
```

Note: This command applies changes to the configuration and managed data in the IdentityIQ database and only needs to be run one time for each installation of IdentityIQ regardless of the number of application servers that are in the installation.

## **Upgrade the IdentityIQ External Components**

If external components, such as the IQService and Connector Gateway, were deployed, those components should be upgraded at the same time as the IdentityIQ server. Additionally, configuration in third party managed systems required for IdentityIQ integration should be upgraded.

#### Upgrade the IQService, if it is deployed

- 1. Back up your existing IQService installation.
- 2. Ensure that the service is stopped, either from the Services Applet or from the command line by running IQService.exe -k
- 3. Uninstall IQService using the command IQService -u
- 4. Extract the latest IQService in the installation directory
- 5. Install IQService using the command: IQService -i
- 6. Start the service: IQService.exe -s

Note: If you have executed the IQService Public Key Exchange Task for existing IQService, it is recommended that you follow the instructions to install and register a new IQService.

## Upgrade the Connector Gateway, if it is deployed

- 1. Stop the connector gateway.
- 2. Save a copy of the init.xml configuration file located in the Connector Gateway installation directory.

- 3. Remove the existing contents of the installation directory.
- 4. Extract the ConnectorGateway.zip file into the installation directory.
- 5. Move the saved init.xml configuration file into the installation directory.
- 6. Start the Connector Gateway service.

## **Access IdentityIQ**

#### To access IdentityIQ from your Web browser and continue working with IdentityIQ:

- 1. Start the application server (or the IdentityIQ application if supported by the application server).
- 2. Launch a Web browser. See Supported Platforms.
- 3. Point the browser to your IdentityIQ installation.

#### Example:

If you performed the default Tomcat installation and are accessing IdentityIQ from the same machine on which it was installed, use http://localhost:8080/identityiq.

4. Log on to the IdentityIQ using the default user ID and Password. The default user ID is spadmin and the default password is admin.

## **Post-upgrade Procedures**

After you complete the IdentityIQ upgrade and the product is up and running, perform the following procedures to ensure that all extraneous information is removed from your database tables and that all of the new features are configured to run correctly.

#### Clean up IdentityIQ Tables

Clean up the tables, columns, and indexes that are no longer used by IdentityIQ but that were required during the upgrade procedure with the post\_upgrade\_identityiq\_tables.database\_type script.

This can be done at any time, even while the application is running. The scripts for each database type are located in the <code>identityiq\_home</code>\WEB-INF\database directory where <code>identityiq\_home</code> is the directory where you extracted the IdentityIQ files, not the directory where you downloaded the files.

You must modify the post-upgrade script in the same way that the installation script modified as part of the initial installation. For example, if you are using a different database name or database schema name than the default, you must modify the script to specify the alternate names.

For example, in MySQL do the following:

mysql>source post upgrade identityiq tables.mysql

#### **Upgrade Data Export Tables**

- 1. Modify the script matching the database on which your data export tables are stored. If necessary, alter the database name in the script. The scripts are named *upgrade\_data\_export\_tables*.\* and are stored in WEB-INF/database/dataExport folder of your IdentityIQ installation directory.
- 2. Using a database client, run the modified application script to upgrade the data export DDL.